## MRU TRAVEL & EXPENSE - CHROME RIVER

Create a Pre-travel Authorization

### Help is always available!

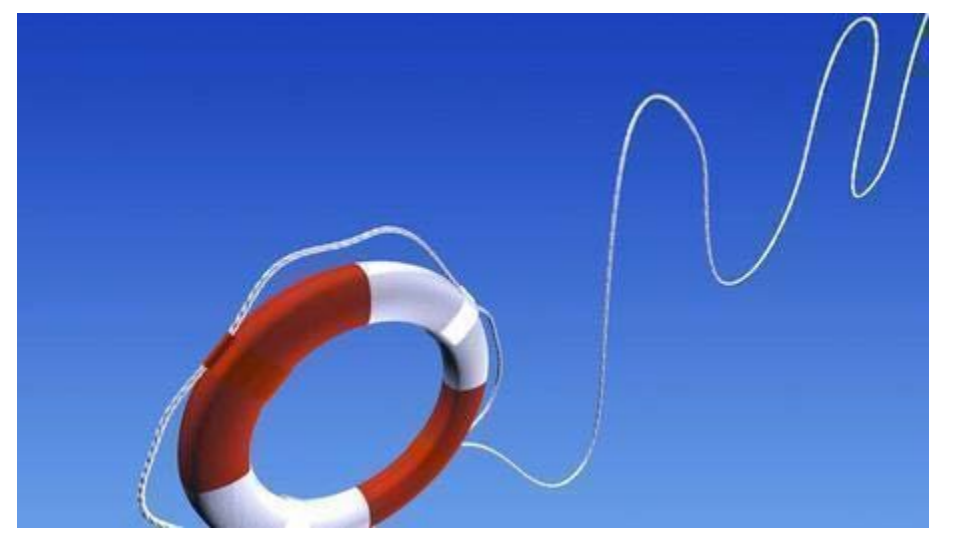

Susan Taylor – 8923 [staylor@mtroyal.ca](mailto:staylor@mtroyal.ca) Wanda Quon - 8935 [wquon@mtroyal.ca](mailto:wquon@mtroyal.ca) Debra Scott – 5674 [dscott@mtroyal.ca](mailto:dscott@mtroyal.ca) Payables and Expense Management

### To sign in to Chrome River:

Chrome River – Single Sign On nowavailable

Once you have signed on to your computer and opened your google mail:

Click on the Google Apps symbol (top right hand side of your screen)

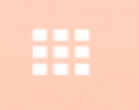

Scroll down until you see the Chrome Rivericon:

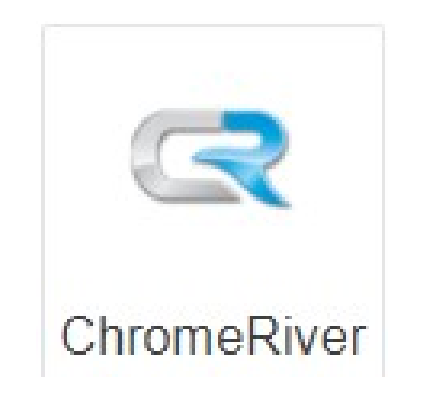

### Click – and you're in Chrome River!

### Chrome River screen layout – Welcome (or home) Page

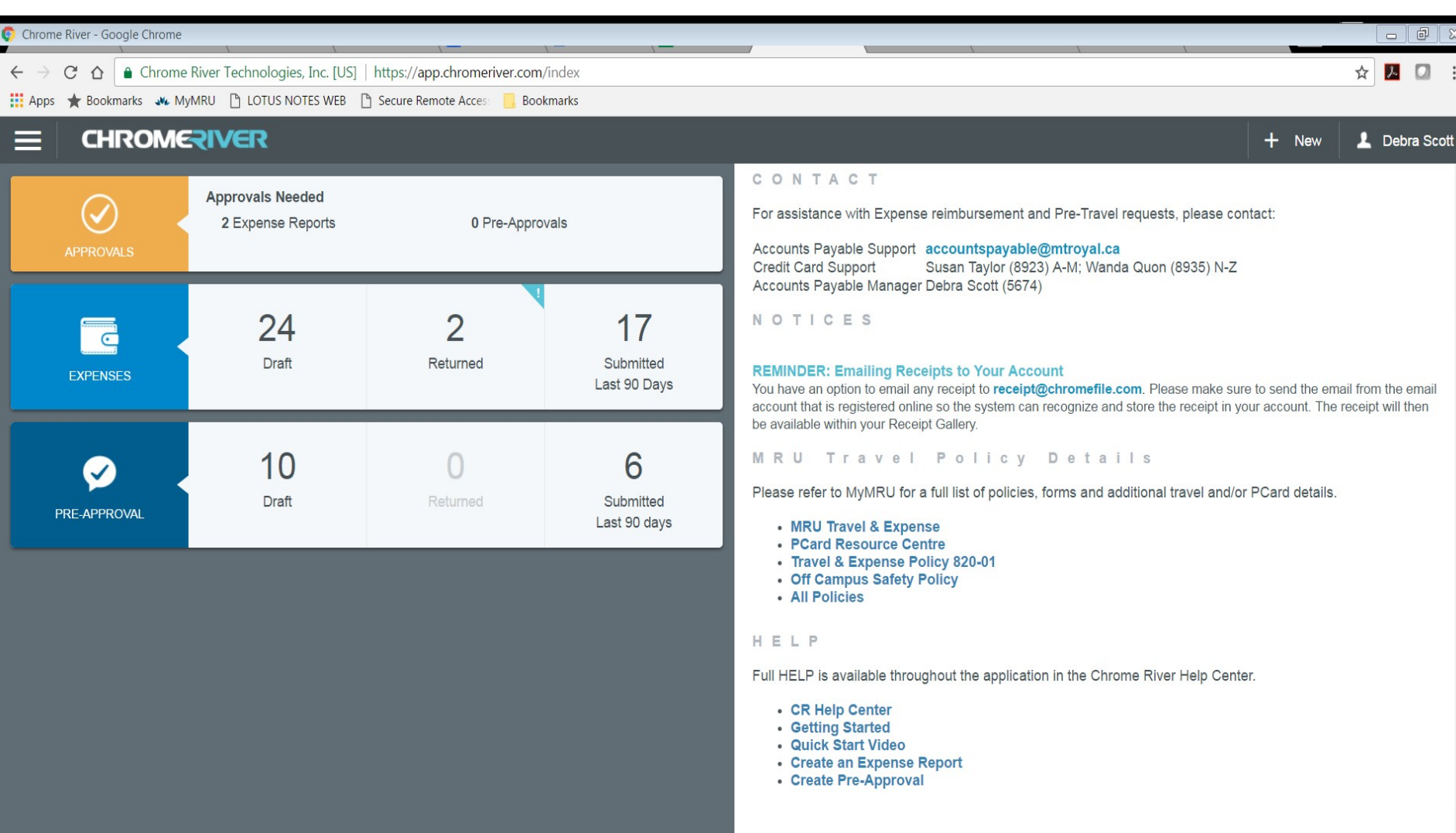

### **CHROMERIVER**

Click to bring up your system menu – allowing you to see approvals in your queue, your ewallet, e-receipts & draft, returned or recently submitted PTA's or

Clicking on the Chrome River Icon will always bring you back to the Welcome page.

Clicking on NEW will give you the menu to choose to start a new PTA or expense claim.

Clicking on the user name will bring up the user menu, allowing you to change profile settings, access the help menu and log out button.

## System Menu:

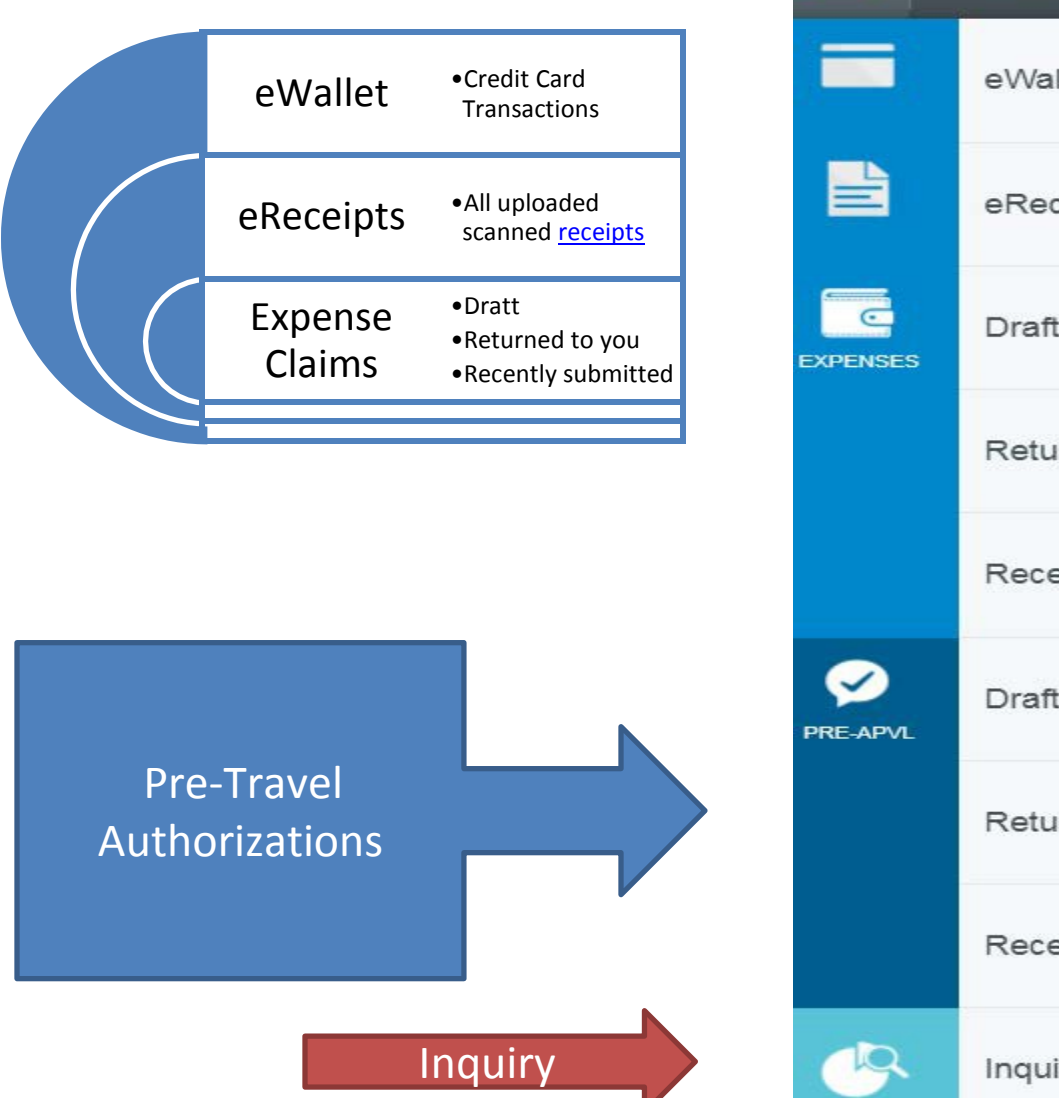

#### **CHROMERIVER**

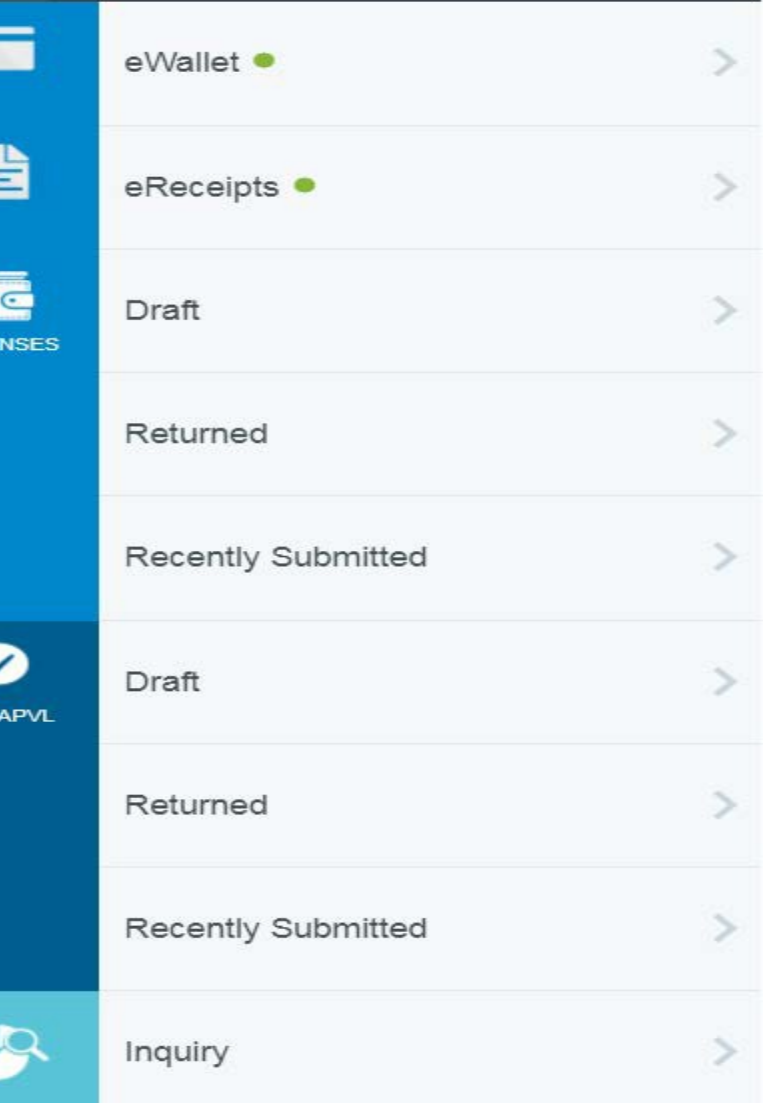

### Create Pre-travel Authorization

Pre-travel authorization is required for all MRU travel. Once your PTA is approved, the funds to be used for your travel will be encumbered (charged as an outstanding commitment) against the FOAP(s) you used to create your PTA. It is important to be as accurate as possible when you estimate your expected expenses.

From the Dashboard, tap the **+NEW** button in the upper right hand corner and select **NEW PRE-APPROVAL REPORT** from the drop down menu.

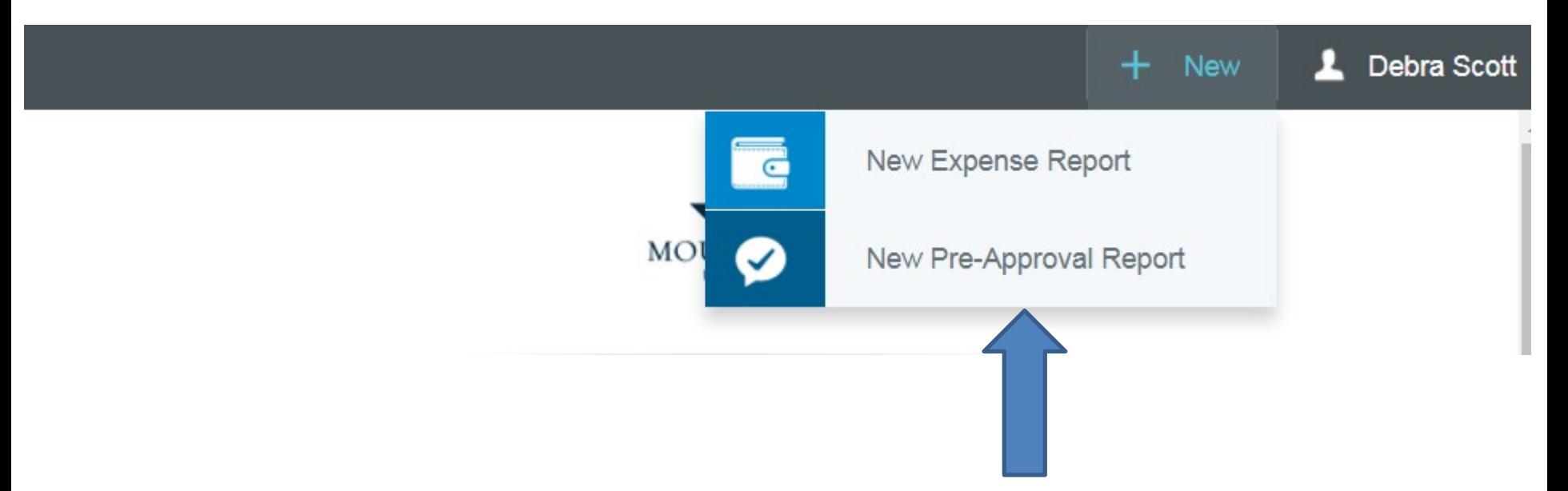

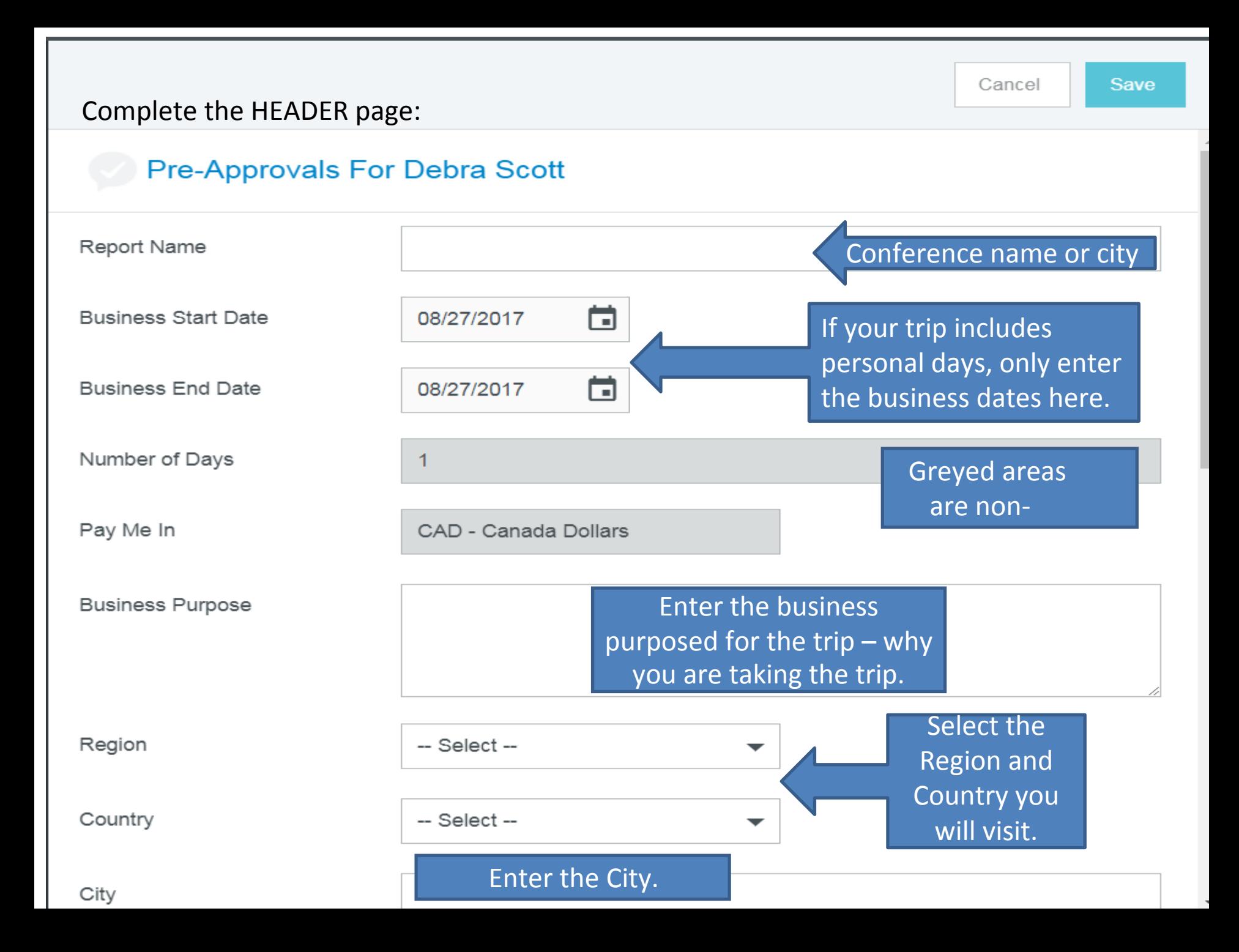

### Itinerary are the legs of your trip and is used for risk assessment.

Itinerary

Calgary-Toronto-Calgary

### **Use the drop down boxes to select Risk Level and Travel Purpose.**

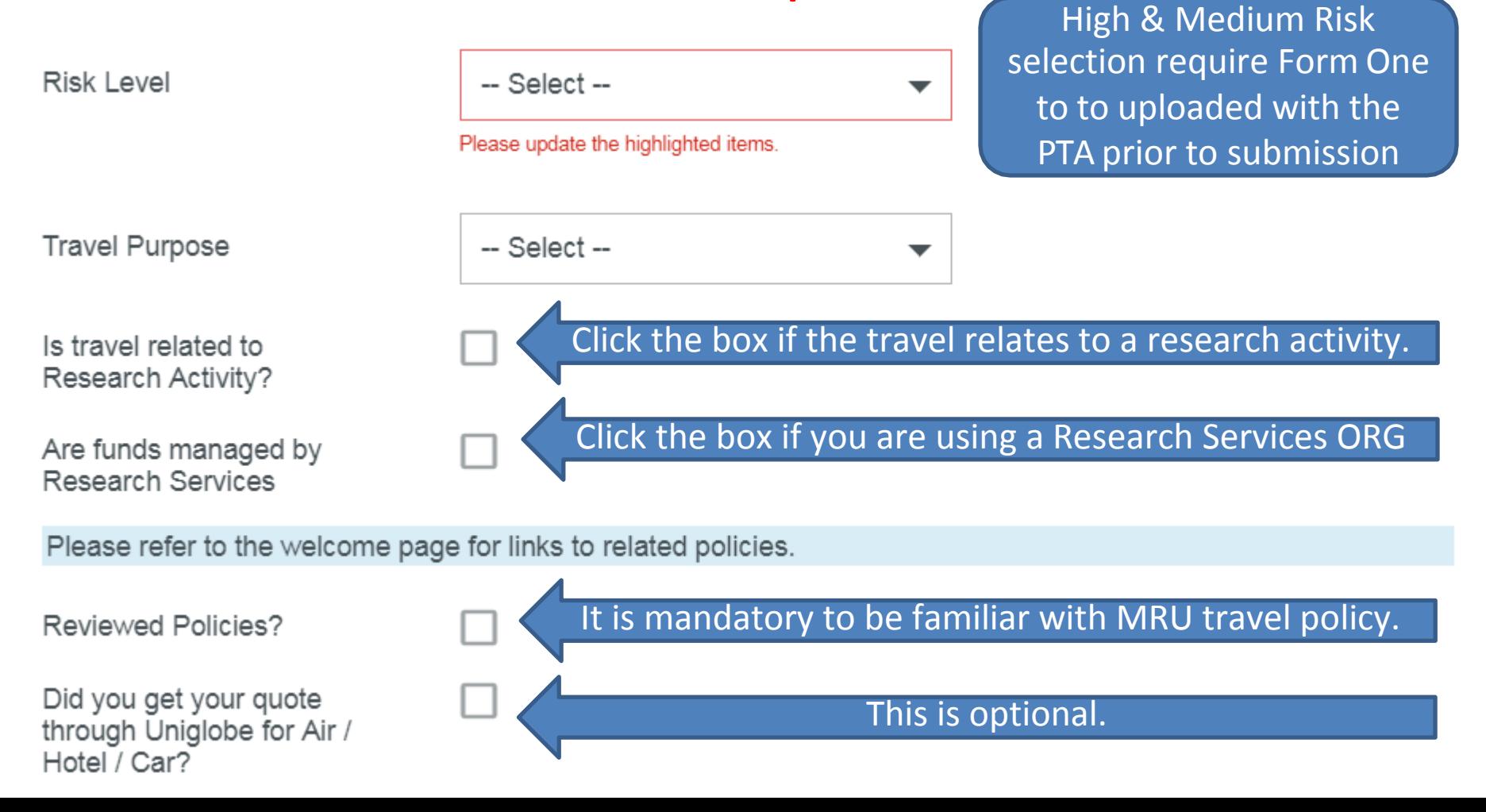

## Enter contact information for someone who is not travelling with you.

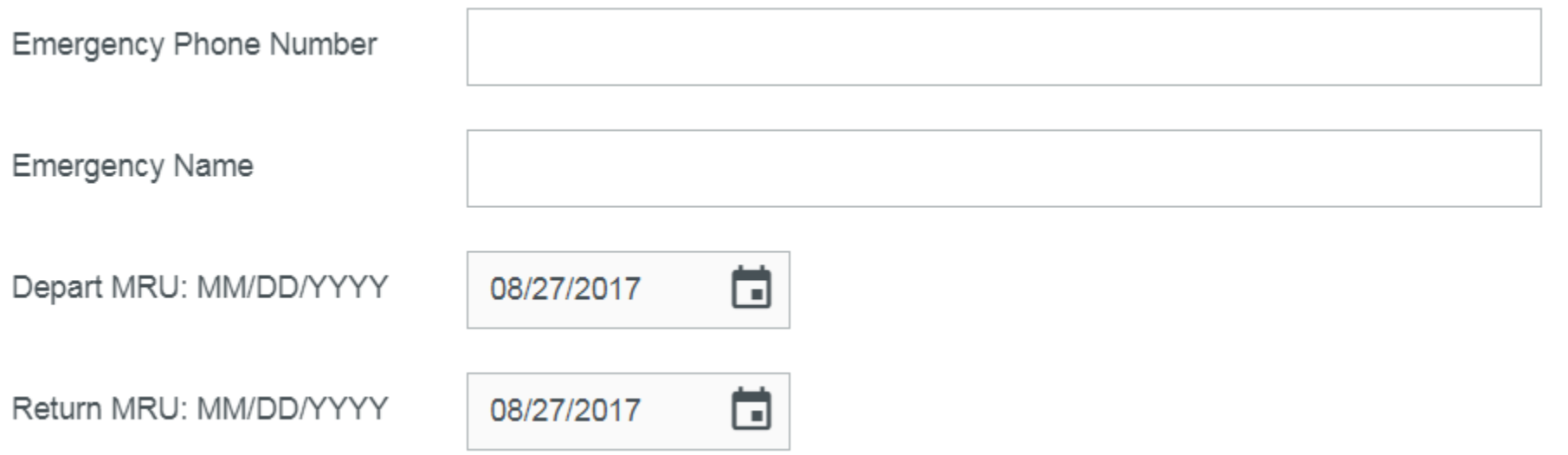

### Enter dates for the full time you expect to be away from Calgary – personal and business days inclusive.

### FOAP

#### **FOAP**

**Search for Allocation** 

40 100001-2050 Office of Research Services General Operating

> All Fund/ORG combinations are in the system. You can enter the full number or any part of the number. You can type part of the name of the department to give you a reduced number of choices. Choose the correct FUND/ORG combination for the first box.

Once you have chosen the FUND/ORG two more boxes will appear. The second box is the ACCOUNT and the third box is the PROGRAM. All available choices are loaded in the system. Click into the box to choose or enter the ACCOUNT and PROGRAM.

**FOAP** 

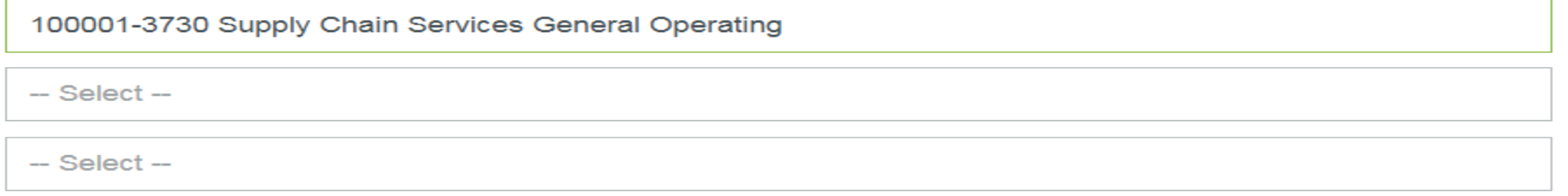

### Be patient with the search functionality!

**FOAP** 

100001-3730 Supply Chain Services General Operating

78110-Conference - Attended

11001-Credit Instruction

### If you are using multiple FOAP's for your trip – click

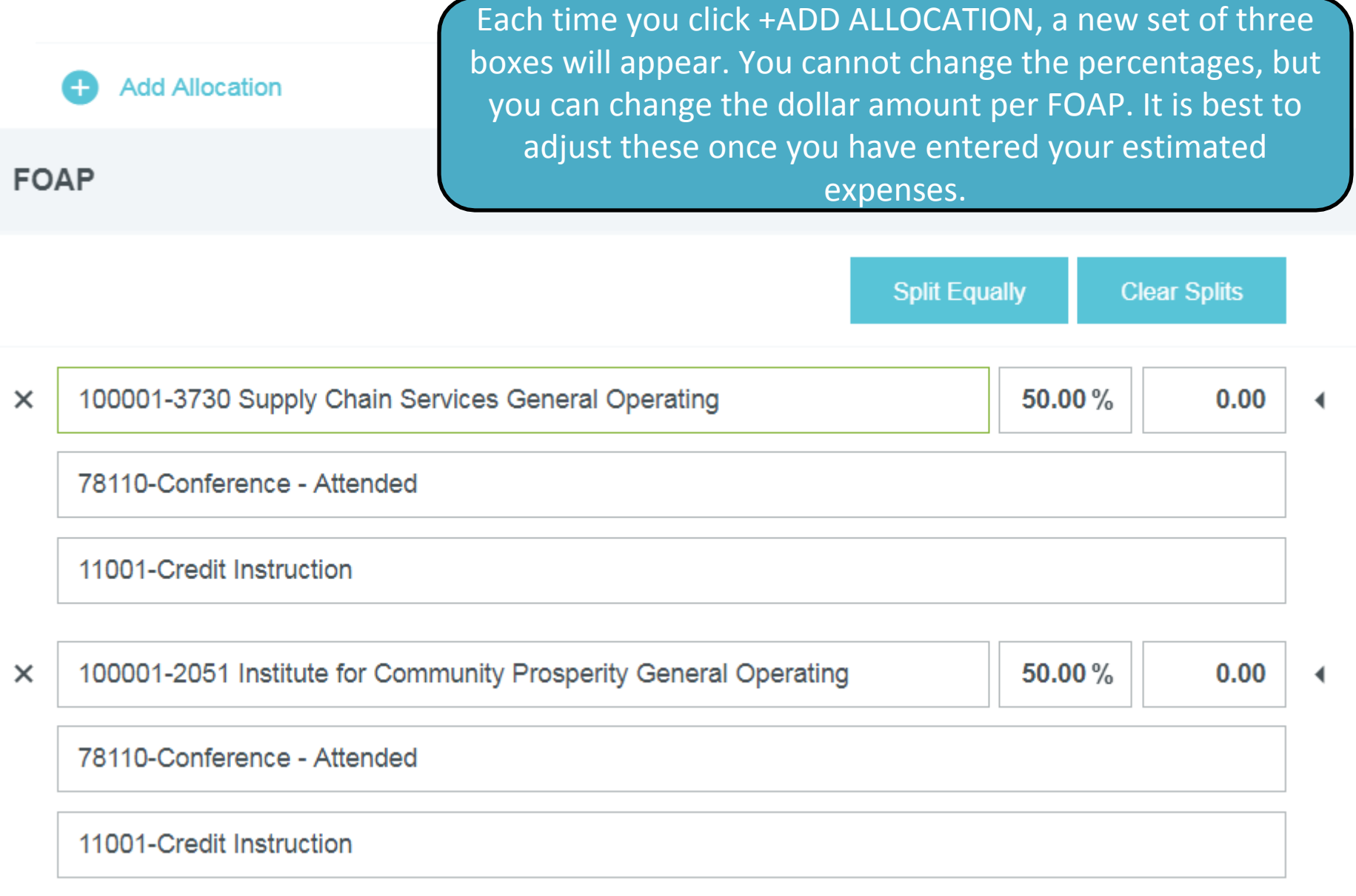

#### Once you have completed the header, click SAVE Cancel **Save** Depart MRU: MM/DD/YYYY **U8/27/2017**  $L =$ Return MRU: MM/DD/YYYY 08/27/2017 ⊓ FOAP **Split Equally Clear Splits** 100001-3730 Supply Chain Services General Operating 50.00%  $\times$  $0.00$ ٠ 78110-Conference - Attended 11001-Credit Instruction 100001-2051 Institute for Community Prosperity General Operating  $\times$ 50.00%  $0.00$ ◀ 78110-Conference - Attended 11001-Credit Instruction 100.00%  $0.00$

### Add estimated expenses

You can create one or multiple line items for the same expense type, such as two airfare line items or five taxiline items. Or you can combine your five taxi trips into one line item – just add some detail in the description line!

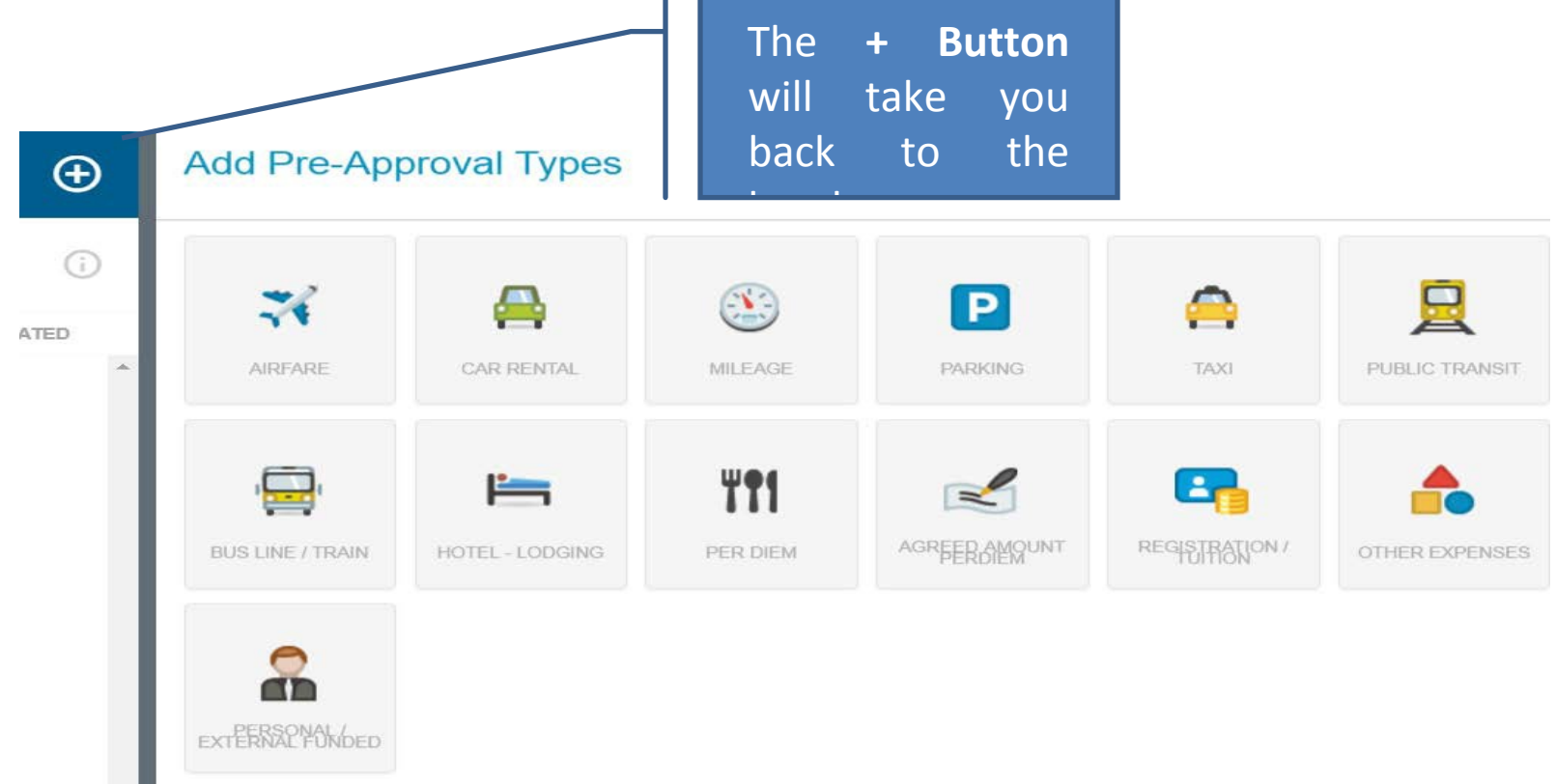

# Tapping on an expense type tile takes to the Add Expense for that type. Enter the required information and tap SAVE.

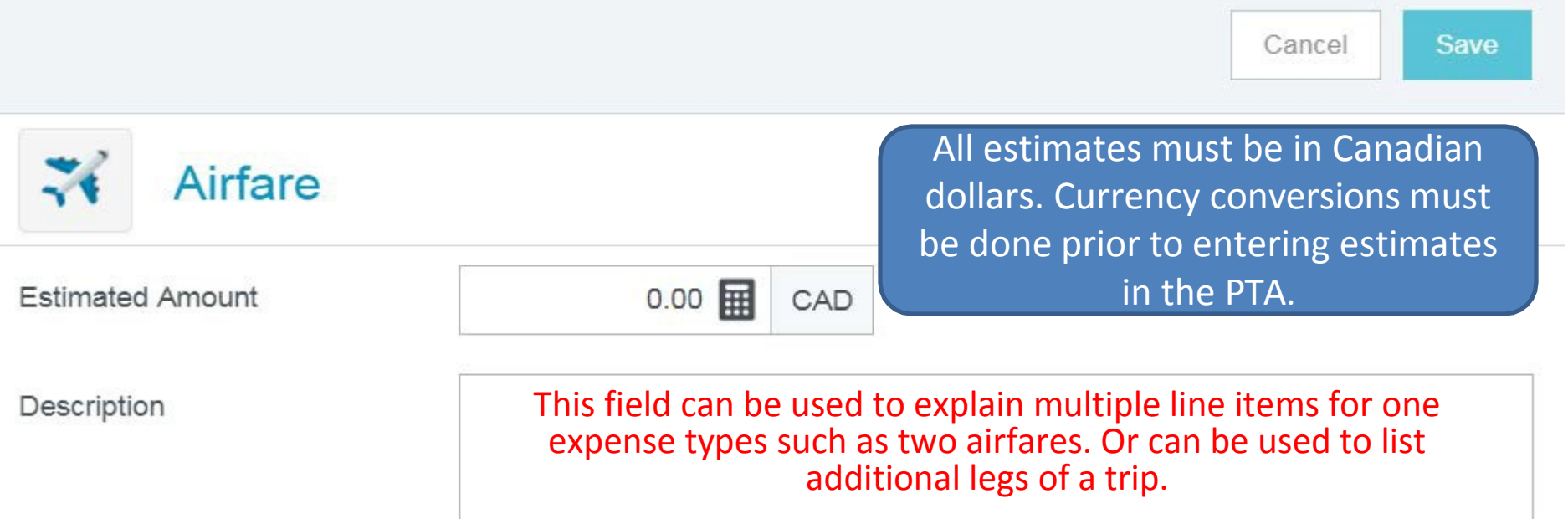

### Good to know…

### Personally or Externally funded amounts:

• Can be entered using the tile:

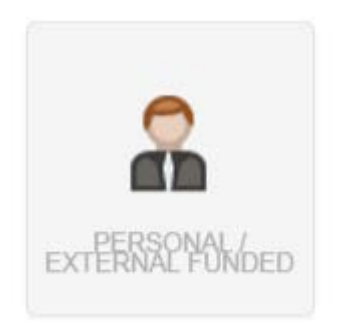

Use this tile to enter amounts that will cover the cost of all or part of your expenses for the trip. These could be externally funded amounts or amounts that you are covering personally including MRFA PD amounts.

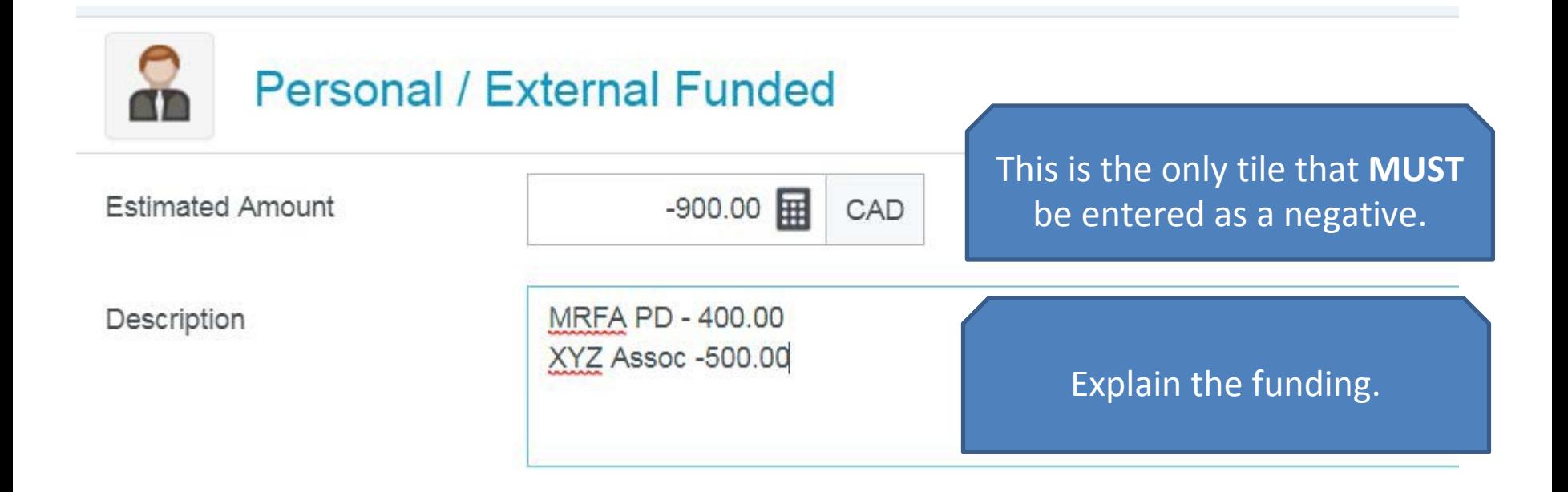

## Save and Submit

Once you have completed entry of all estimated expenses and saved, click the SUBMIT button on the lower left centre.

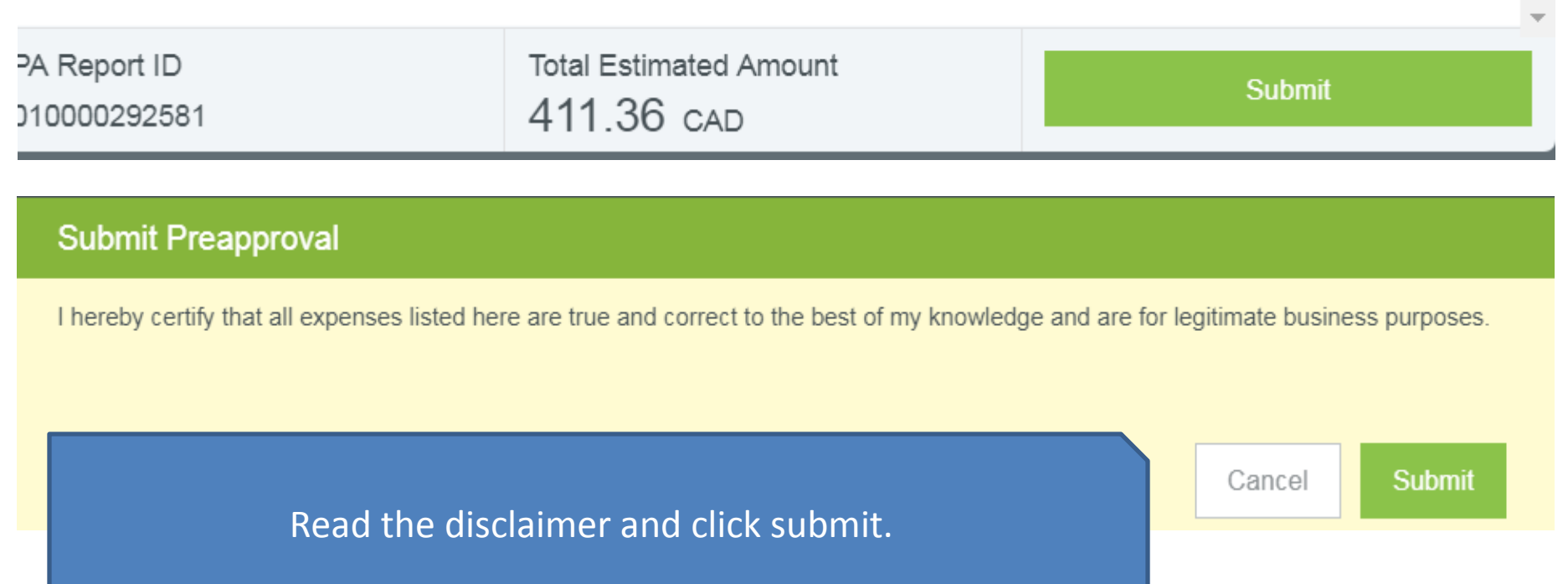

## Attaching images

You can attach images to a PTA while you are creating it or while it is in draft stage after it has been created. Images may be uploaded directly through the app or accessed in the Receipt Gallery (See Training – Attaching Receipts).

To attach images to your PTA, tap anywhere in the header of the report to bring up the header preview. At the bottom of the header, you will see:

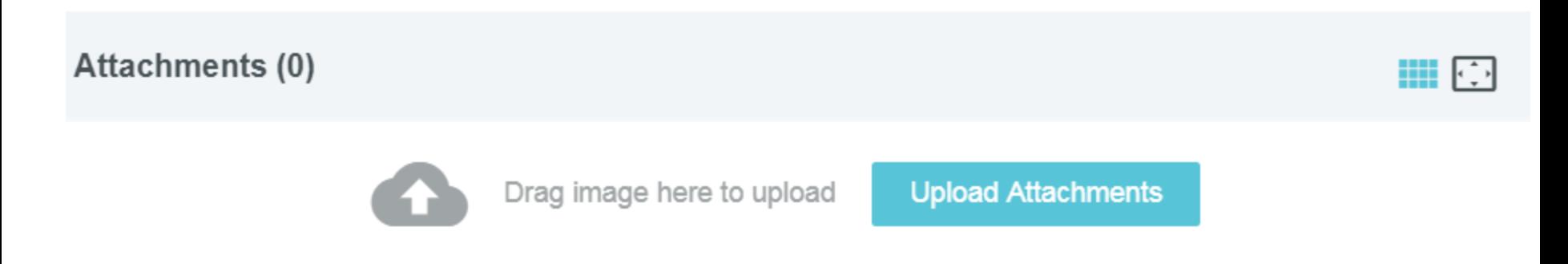

Clicking UPLOAD ATTACHMENTS will allow you to select a document or picture saved on your computer.

# What is the status of my PTA?

You can see where your PTA is in the approval queue by:

- 1. Click on your "Recently Submitted" PTA's from the system menu
- 2. Click on the PTA you wish to enquire about
- 3. The header of the PTA will come up with these selections across the top:

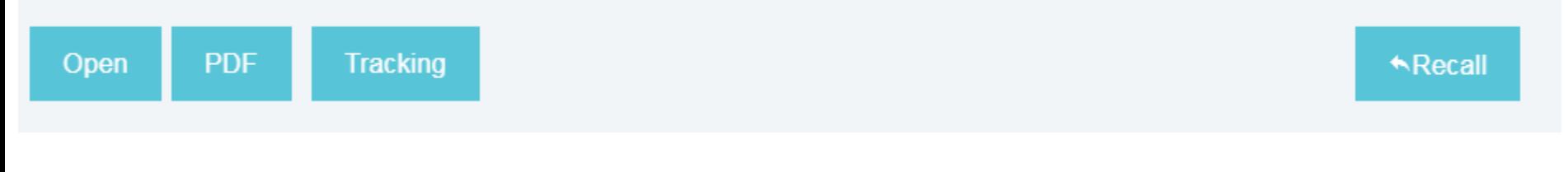

### Click "Tracking"

This will show you the status and who the PTA has been assigned to for the next level of approval.

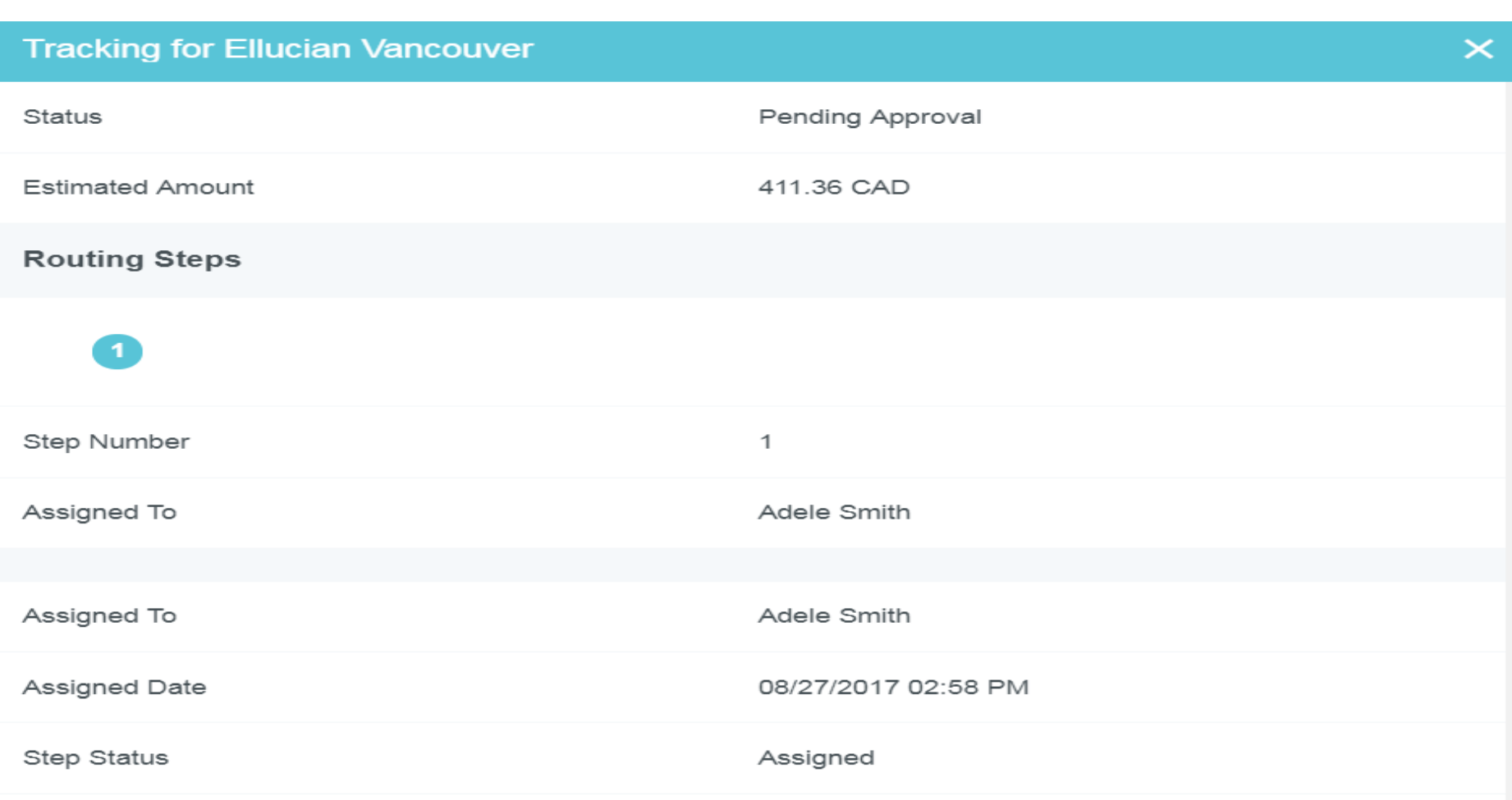

## You can recall a PTA as long as it has not been approved.

An approver can return a PTA to you for changes or comments prior to approval.

### Help is always available!

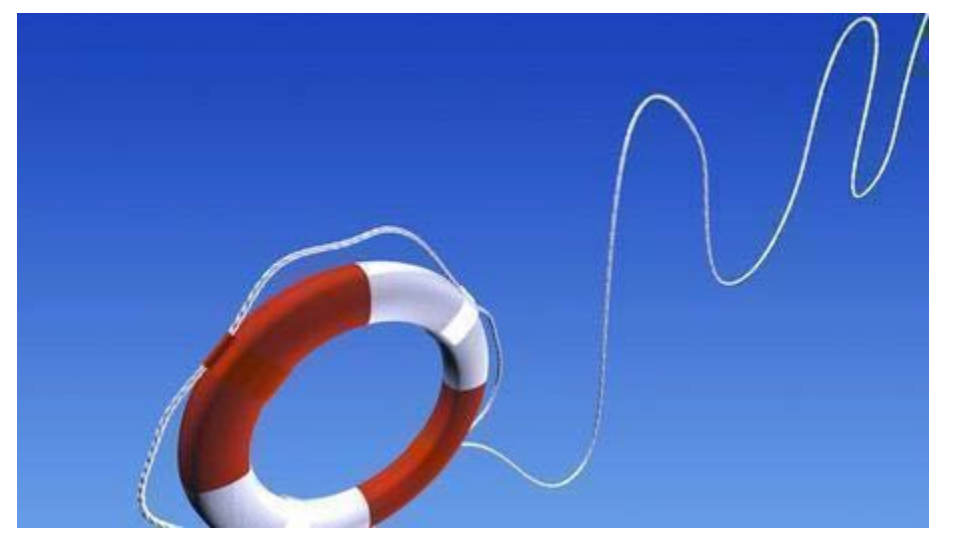

Susan Taylor – 8923 [staylor@mtroyal.ca](mailto:staylor@mtroyal.ca) Wanda Quon - 8935 [wquon@mtroyal.ca](mailto:wquon@mtroyal.ca) Debra Scott – 5674 [dscott@mtroyal.ca](mailto:dscott@mtroyal.ca) Payables and Expense Management